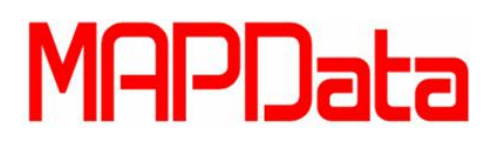

## **Como Renomear um Bloco no AutoCAD**

## **Rename**

1. Primeiramente, vamos identificar o bloco. Usando o comando **LIST**, clicamos no bloco para sabermos seu nome. Veja o exemplo na imagem abaixo:

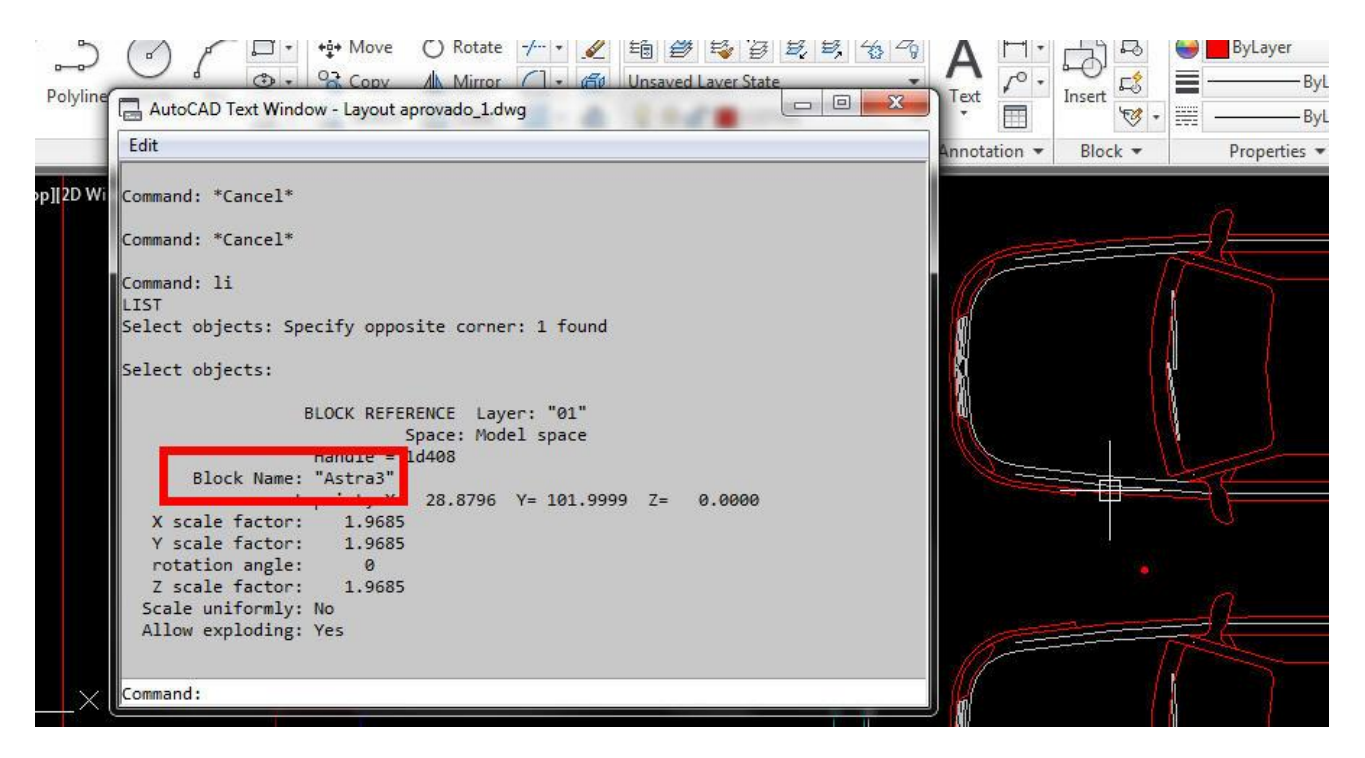

Neste caso, o nome do bloco é: **ASTRA3.**

2. Agora vamos usar o comando **RENAME** digitando **REN** e teclando **Enter.** Será aberto uma nova caixa de diálogo conforme a imagem abaixo:

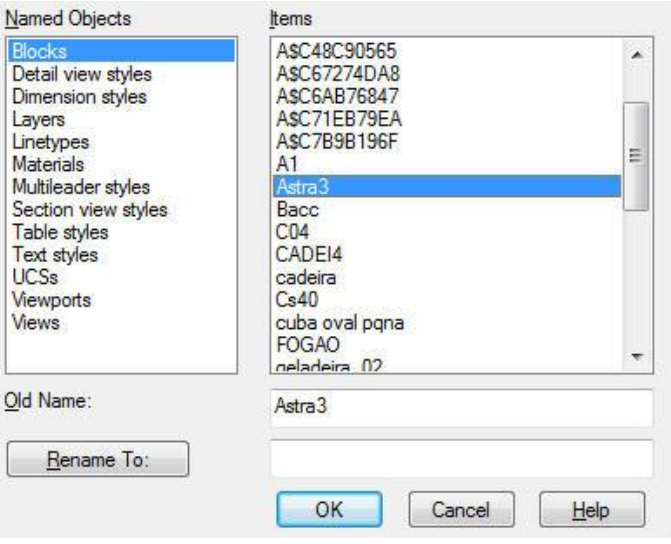

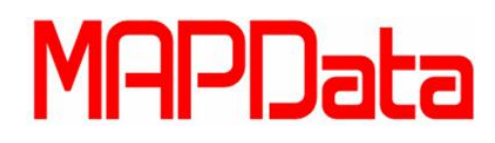

- 3. Agora, selecione a opção **Blocks** na janela da esquerda, e selecione o nome do bloco que quer renomear do lado direito. Neste caso o nome é **Astra3.**
- 4. Para finalizar, na parte inferior direita da janela aberta, veremos na primeira linha, o nome do bloco selecionado (Old Name) e na segunda linha, colocamos o novo nome do bloco. Neste caso, chamaremos de **Carro.** Veja a imagem abaixo:

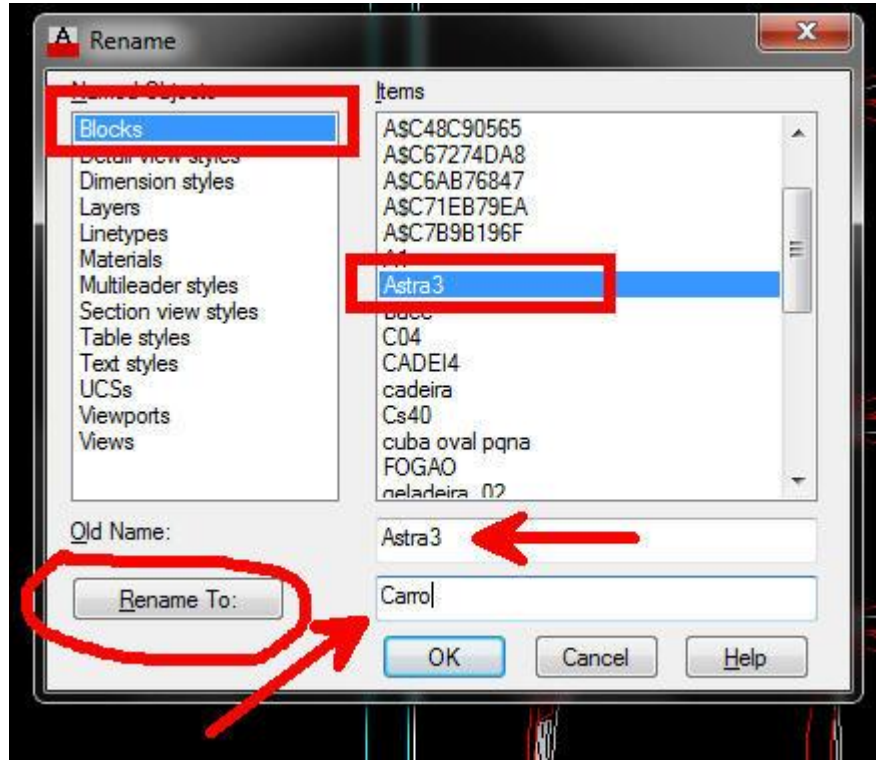

**5.** Agora click no botão **Rename To** e em seguida click no botão **OK.** Usando o comando **List** novamente, confira o novo nome do bloco. Veja na imagem abaixo:

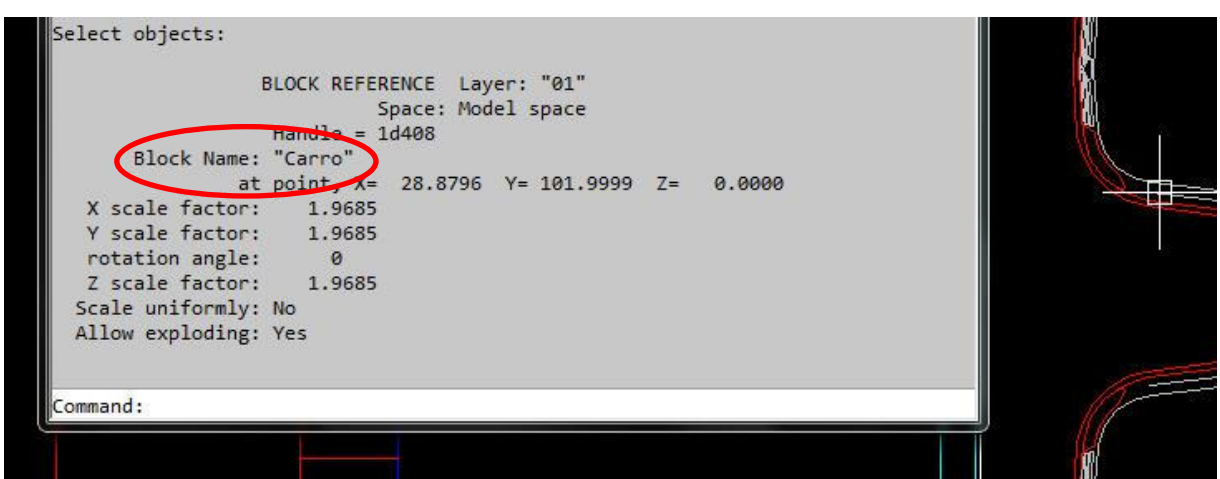